# **Grundlegendes Handling für den TI-92**

Ausgangsbildschirm:

Beim Einschalten des TI-92 erscheint ein leerer Bildschirm:

Bestandteile des Ausgangsbildschirmes:

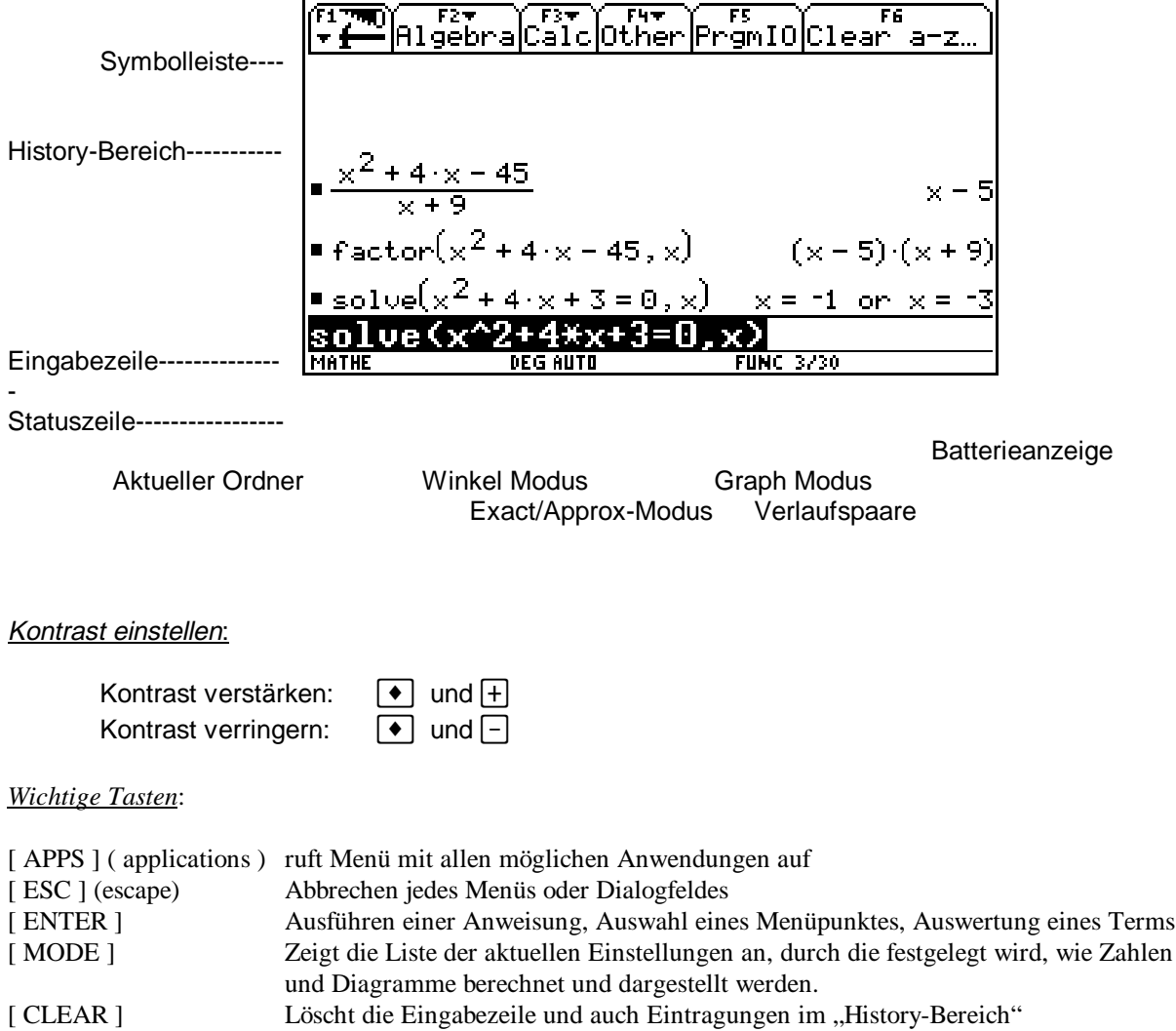

[ 2 nd ] (Zweitfunktion) Greift auf die zweite Funktion der Taste ( gelbe Beschriftung ) zurück Mittels  $\bullet$  [K ] kann man alle mit [2 nd ] erreichbaren Zweitbelegungen von Tasten anzeigen.

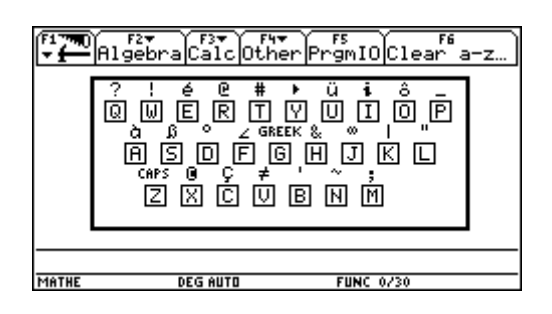

Karin Kleinschuster Seite2

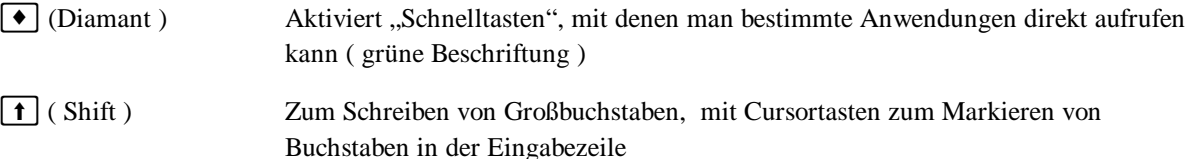

Weitere Sonderzeichen stehen im CHAR - Menü zur Verfügung. Nach Drücken von [ 2 nd ] [ + ] kann man Sonderzeichen aus einer Liste auswählen.

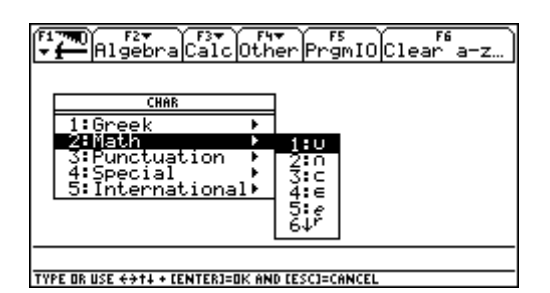

[ 2 nd ] [ 2 ]: Catalog-Menü: über dieses Menü kann man eine vollständig alphabetische geordnete Liste der Funktionen und Anweisungen wählen

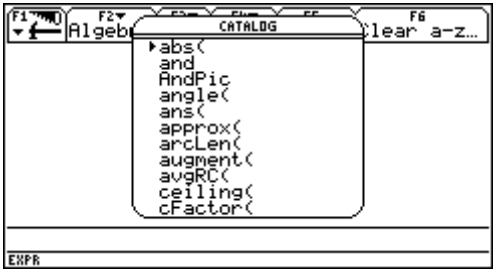

Anfangsbuchstabe eingeben, dann

a) zeilenweise mit dem Cursor

b) seitenweise mit [ 2 nd ] und Cursor weitergehen

## Zeichen löschen:

 $\leftarrow$  Zeichen links vom Cursor werden gelöscht

 $\left[ \cdot \right]$  Zeichen rechts vom Cursor werden gelöscht

## Zeichen einfügen oder überschreiben:

[ 2 nd ] [ INS ] zwischen Einfüge- und Überschreibmodus wird gewählt ( Cursor wird anders dargestellt)

a) Überschreibmodus: Cursor verdeckt den ganzen Buchstaben

b) Einfügemodus: Cursor steht vor dem Buchstaben

## Daten löschen:

[ 2 nd ] [ LOCK ] [ ON ] alle drei Tasten gleichzeitig drücken ⇒ TOTAL-RESET

Einzelne Variable löschen: [ 2 nd ] [ - ] ( Var-Link ) ruft den VAR-LINK Bildschirm mit allen benutzerdefinierten Variablen in allen Ordnern und mit allen Datentypen auf. Mit F1, Delete, hat man die Möglichkeit Variablen zu löschen.

Karin Kleinschuster Seite 3

#### Markieren

**1** und Cursor nach links oder rechts bewegen markiert dann alle Zeichen

### Standardeinstellung:

[ MODE ] - Page 2 - Exact/Approx - Cursor a) Exact: jedes Ergebnis wird als Bruch angegeben b) Approxmate: in Gleitkommadarstellung c) Auto: Mischung aus a) und b)

 $\lceil \bullet \rceil$  [ ENTER ] kann ich Ergebnis in Gleitkommadarstellung auflösen

## **Stellenanzeige:**

[ MODE ] - Display Digits FLOAT n: Anzeige von insgesamt n Stellen FIX n: Anzeige von n Stellen nach dem Komma Intern gibt es 14 gültige Stelen, es werden aber maximal 12 Stellen angezeigt

[ MODE ] - Exponential Format - Normal Ergebnis wird "normal" angezeigt b) Scientific und c) Engineering wird das Ergebnis mit 10-er Potenzen dargestellt

[ MODE ] - Pretty Print - ON Es werden Wurzeln, Exponenten und Brüche so dargestellt, wie sie üblicherweise geschrieben werden

#### Erstellen eines eigenen Folders für Mathematik

[ F 4 ] [ NewFold ] : MATH [ ENTER ] der aktuelle Folder ist nun MATH

Der Wechsel von einem Folder zum anderen erfolgt durch [ MODE ] - Current Folder